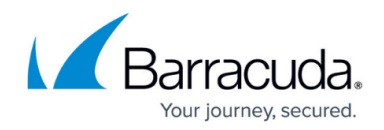

# **How to Troubleshoot an ArchiveOne Service Crash**

#### <https://campus.barracuda.com/doc/51190769/>

ArchiveOne installs a number of services on the Archive server. You may observe that Application error events are reported in the Windows Application Event Log. The ArchiveOne services are designed for robustness; for instance, in the event that the ArchiveOne Service crashes, the ArchiveOne Monitor Service restarts the process.

## **Examine Windows Event Log**

If you are observing a crash of an ArchiveOne service, rather than an issue which is simply causing a service restart without crashing, examine the Windows Event Log:

- 1. On the Archive server, open the Control Panel, and open **Administrative Tools > Event Viewer**, or run eventvwr.
- 2. Expand **Windows Logs**, and select **Application**.
- 3. If an ArchiveOne service process has crashed, an **Error** event with source **Application Error** and event ID **1000** is generated. In the event properties, click the **General** tab to view the name of the process that has crashed in the **Faulting application name** line. For example, **AOnePolService.exe** (the ArchiveOne Service), or **AOneJournalService.exe** (the ArchiveOne Journal Archiving Service):

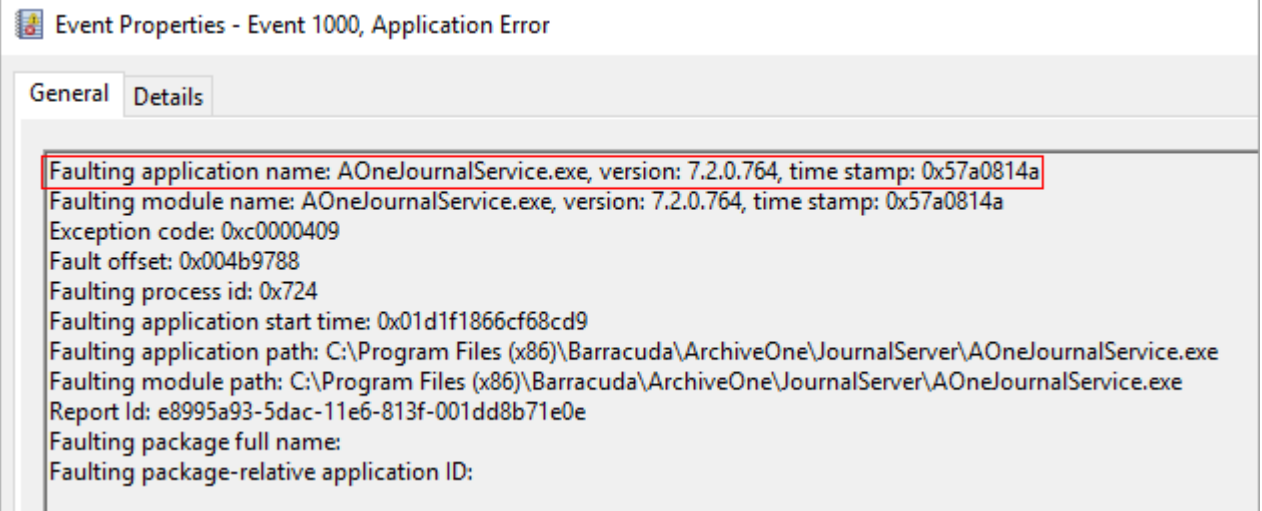

## **Diagnose the Issue**

Once you confirm there is an Application Error event, diagnose the issue.

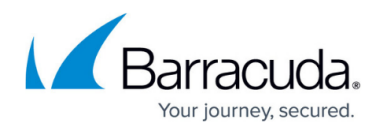

Ensure you are running the latest version of ArchiveOne by contacting Barracuda Networks Support, who can advise you if an upgrade is available. Once you confirm you are running the latest version, and if the Application Error continues to occur, collect diagnostic information using the following steps:

- 1. Ensure that Advanced tracing is configured; see [How to Enable Advanced Tracing](http://campus.barracuda.com/doc/46205865/) for step-bystep instructions.
- 2. Set up ProcDump to monitor the process named in the Application Error event using the steps in the article [How to Troubleshoot Using ProcDump](http://campus.barracuda.com/doc/42048300/).
- 3. Once the issue reoccurs, upload the service tracing as described in [How to Enable Advanced](http://campus.barracuda.com/doc/46205865/) [Tracing](http://campus.barracuda.com/doc/46205865/).
- 4. Collect the generated crash dump as described in [How to Troubleshoot Using ProcDump](http://campus.barracuda.com/doc/42048300/).

If ProcDump does not generate a dump file, you may be able to collect the dump generated by Windows Error Reporting using the following steps:

- 1. Immediately following the Application Error event, look for Information events created by Windows Error Reporting with event ID 1001.
- 2. In the event properties, click the **General** tab and look for the location of the diagnostic files after the line **The files may be available here**:

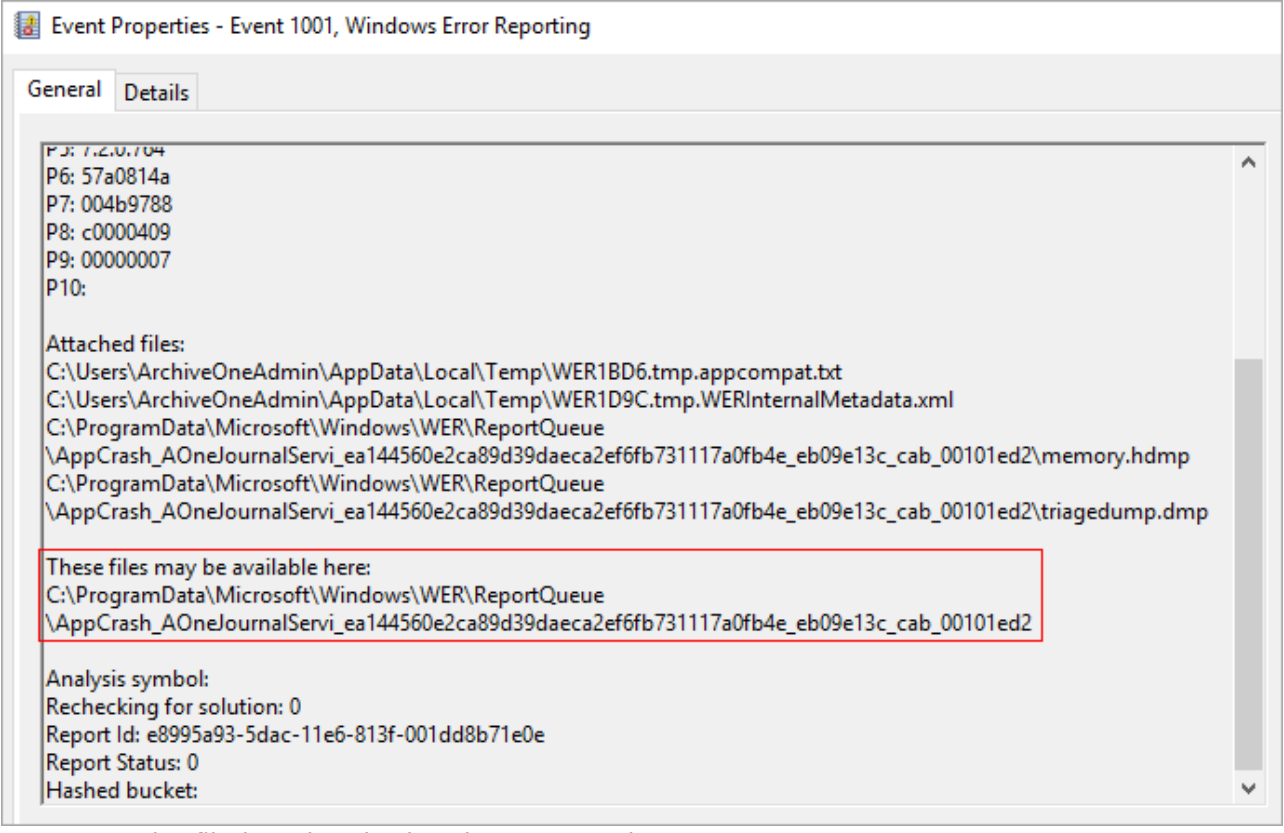

3. Browse to the file location, in the above example:

## **C:\ProgramData\Microsoft\Windows\WER\ReportQueue\AppCrash\_AOneJournalServi\_e a144560e2ca89d39daeca2ef6fb731117a0fb4e\_eb09e13c\_cab\_00101ed2**

4. If present in the folder, send all of the files to Barracuda Networks Support for analysis.

## Barracuda ArchiveOne

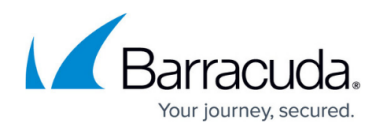

#### **Figures**

- 1. AOneEventLog.png
- 2. EventProperties.png

© Barracuda Networks Inc., 2024 The information contained within this document is confidential and proprietary to Barracuda Networks Inc. No portion of this document may be copied, distributed, publicized or used for other than internal documentary purposes without the written consent of an official representative of Barracuda Networks Inc. All specifications are subject to change without notice. Barracuda Networks Inc. assumes no responsibility for any inaccuracies in this document. Barracuda Networks Inc. reserves the right to change, modify, transfer, or otherwise revise this publication without notice.